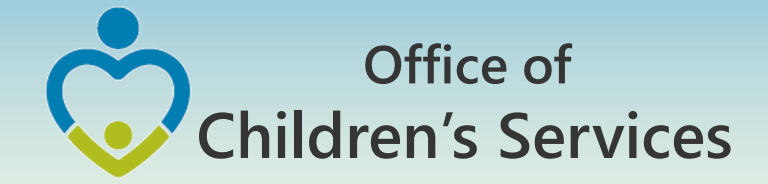

## CSA IT Applications

New Coordinators Academy Preetha Agrawal Information Technology Director Office of Children's Services

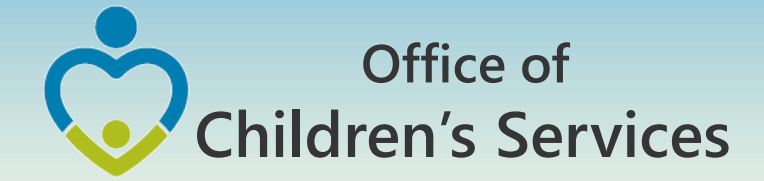

# CSA Main Website

#### www.csa.virginia.gov

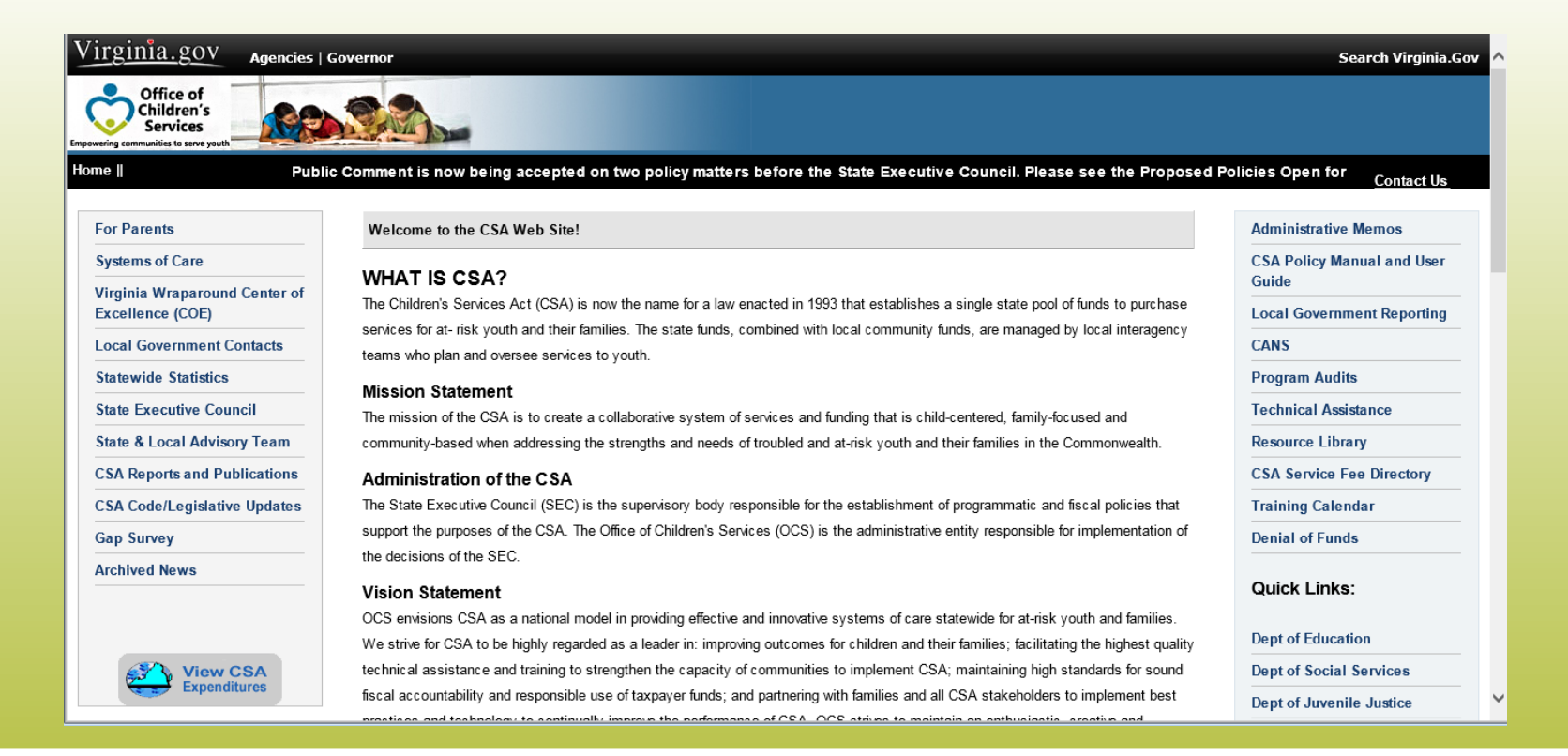

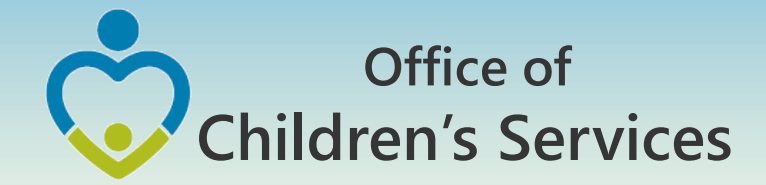

# Explanation of Terms

• Pool Fund Expenditure Categories and Definitions

**Service Name Definitions** 

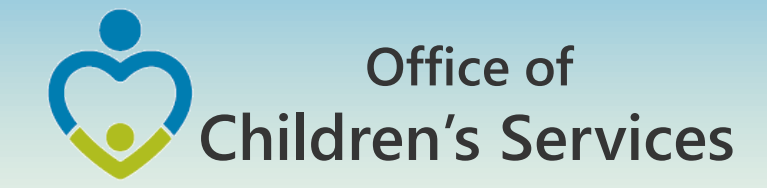

## Explanation of Terms

#### Home > Local Government Reporting/Contacts

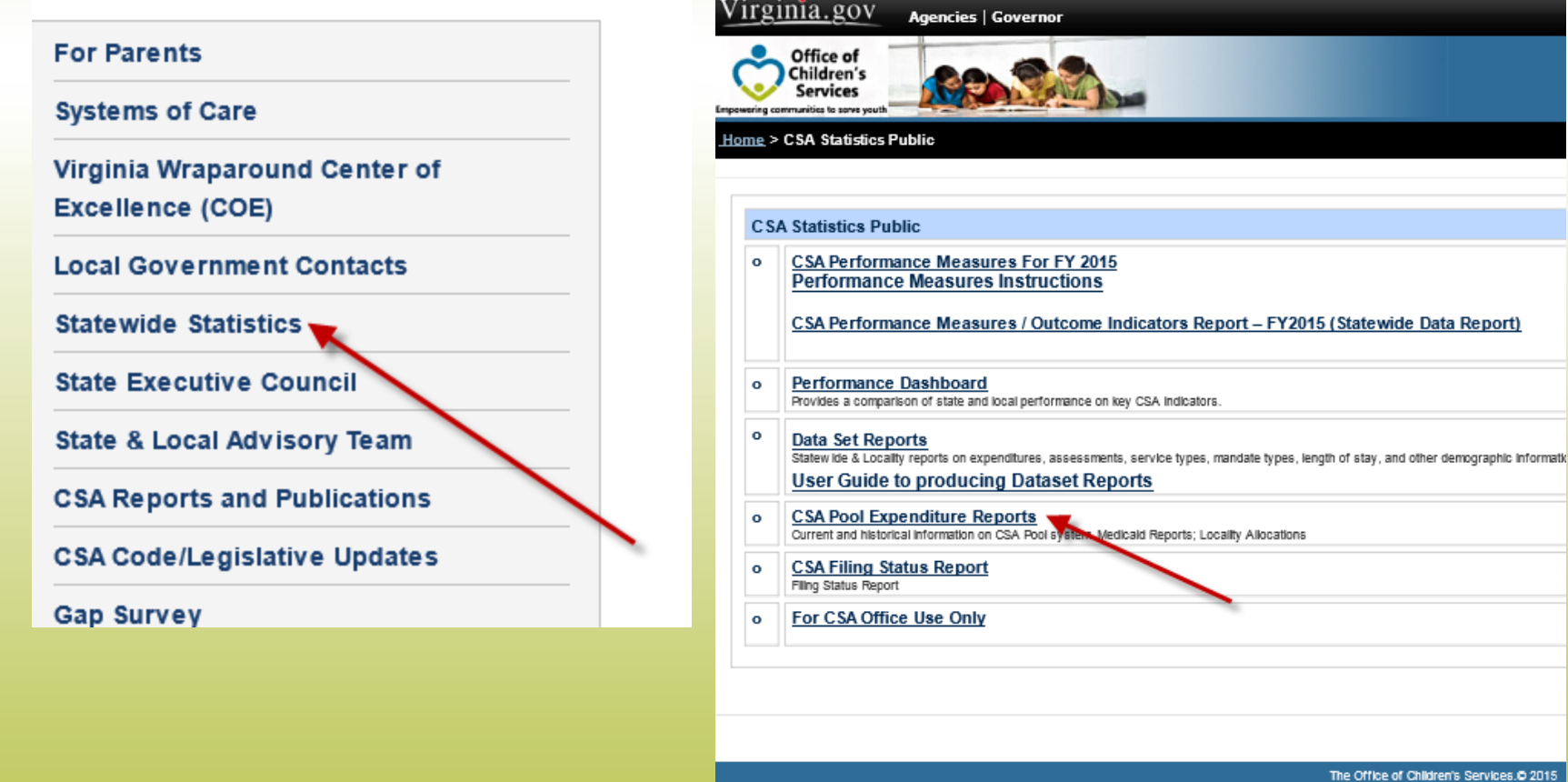

1604 Santa Rosa Road, Ste 137, Richmond, VA 2

Phone (804) 662-9815 Fax (804) 662-9831

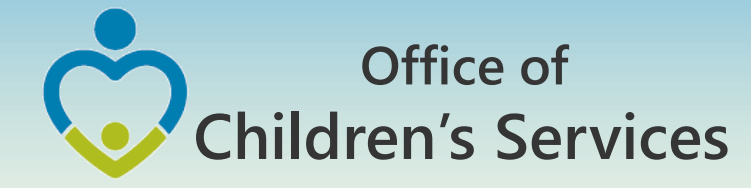

### Explanation of Terms

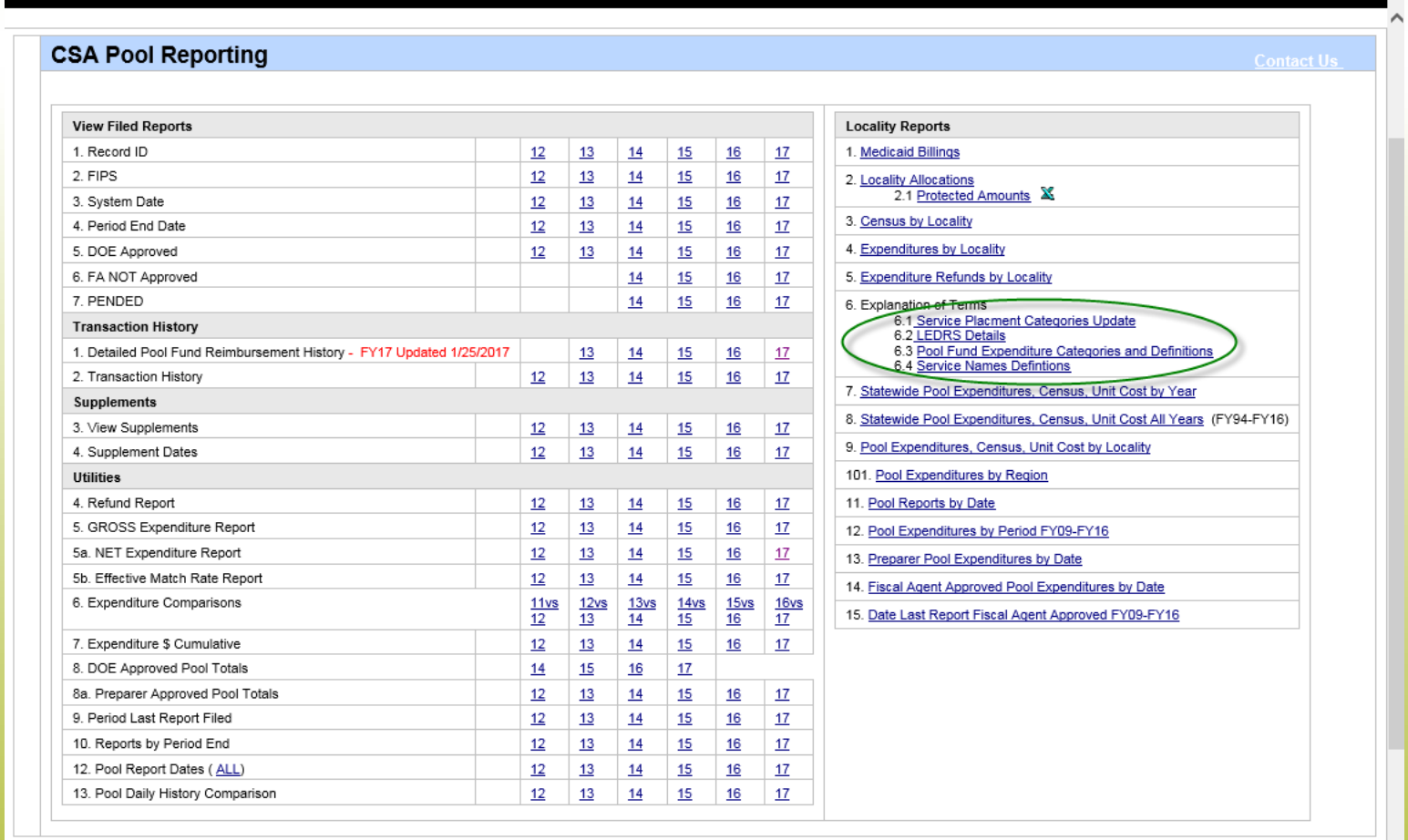

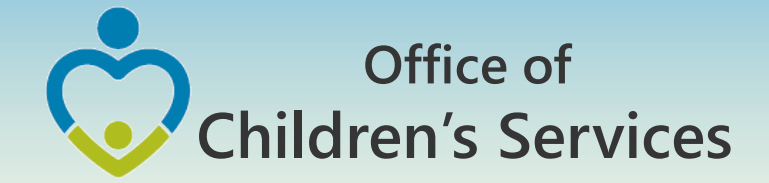

# Crosswalk

# Service Name vs. Service Placement Type

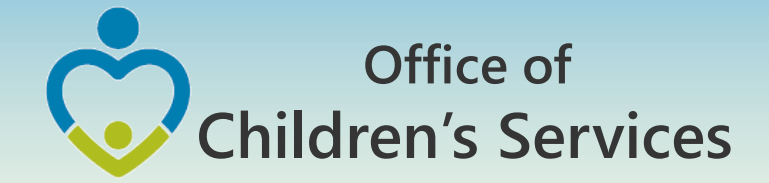

# Crosswalk

# Expenditure Category vs. Service Placement Type

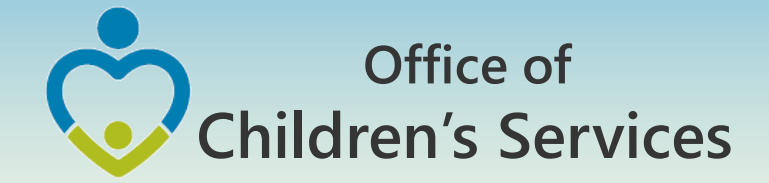

# Crosswalk

# Expenditure Category vs. Mandate Type

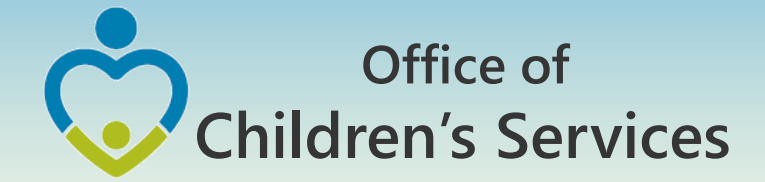

# LEDRS Implementation Timeline

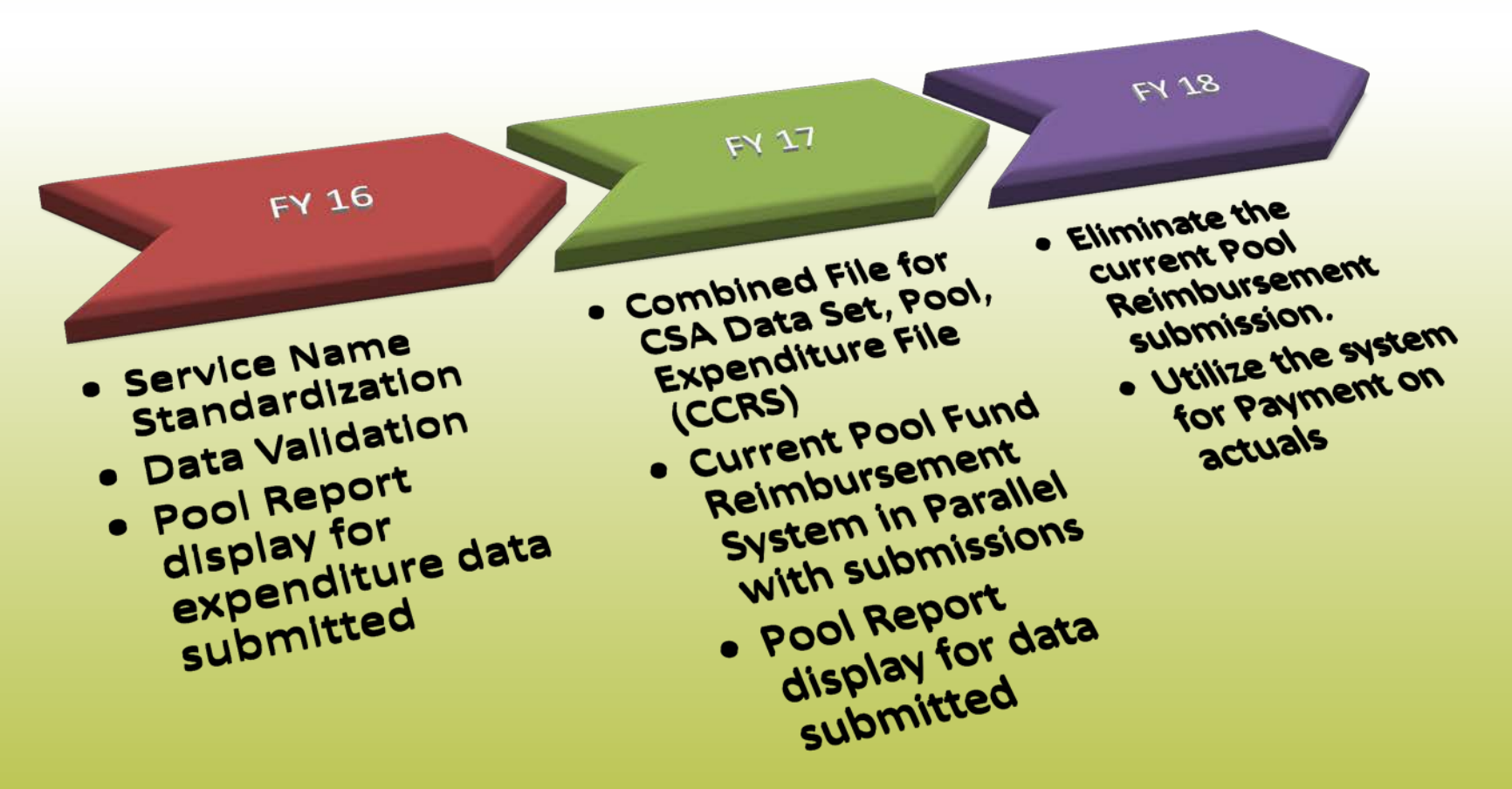

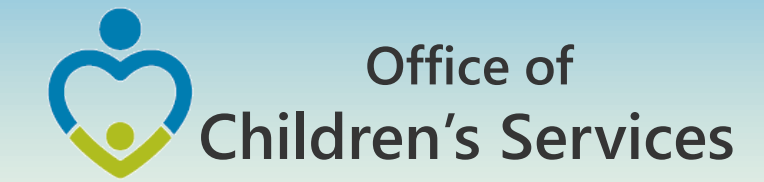

# CSA Mandatory Submissions Fiscal Year 17

### No Data Set Submission No Expenditure File Submission

**M** LEDRS File Submission Manual Pool Reimbursement Submission

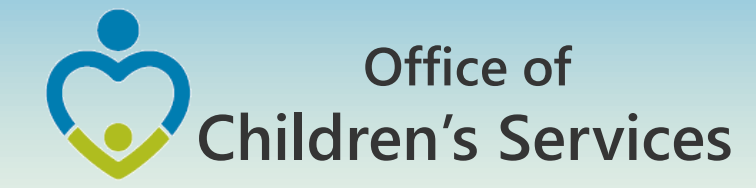

# LEDRS File – Title IV-E

- Title IV-E LEDRS file shall be uploaded from a new link; File Transfer Login on Local Government Reporting
- File Layout is the same as that of CSA LEDRS
- **Quarterly** file submission frequency

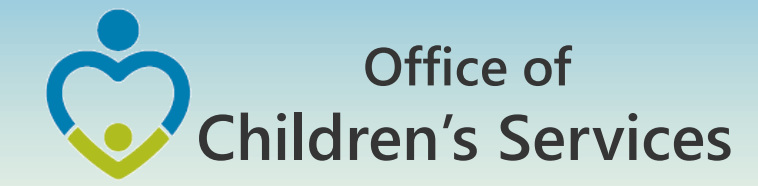

# Fiscal Year 17 – LEDRS File

- Is a combined file containing data elements from the discontinued CSA Data Set and Expenditure File
- This file consists of detailed information of all clients/services/provider/PO/payments/refunds made by a locality
- This file shall contain data extracted after the last submission of a LEDRS file from the locality's IT system
- During the months of July, Aug, Sept, this file shall contain data for 2 Fiscal Years (current & previous)

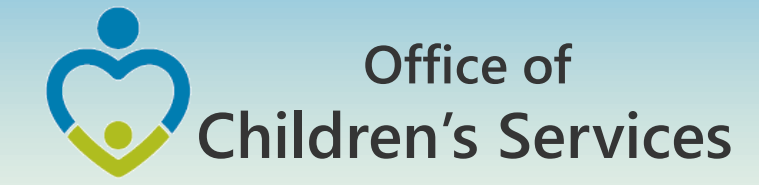

# LEDRS File Naming

- Combined File Layout
- Standardization of the Filename
	- File Name: CSA\_Fips\_Frequency\_Year\_Period\_Report#.txt

T4E Fips Frequency Year Period Report#.txt

CSA = CSA Funding Source T4E = Title IV-E Funding Source FIPS = County FIPS Code Frequency = M (Monthly) or Q (Quarterly) Year = Year of the file submission (YYYY) Month/Quarter = Month# incase of Monthly submission Quarter# in case of quarterly submission Report# = If the reporting is Monthly. Only one report is allowed for months 1, 2, 3, 4, 5, 6, 10, 11, 12. Months 7, 8, 9 can have up to 5 reports

eg. ---> CSA\_001\_M\_2016\_10\_1.txt or CSA\_001\_Q\_2016\_1\_1.txt

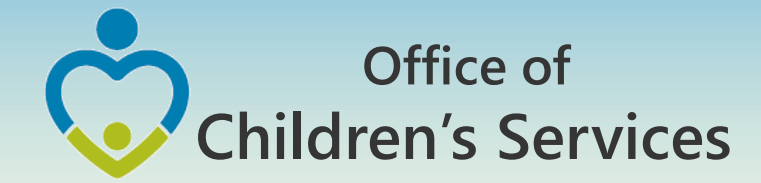

# LEDRS File Submission – Frequency

LEDRS File: Data is submitted at the same frequency as the locality's Pool Reimbursement

Pool Reimbursement Report, no more than monthly and no less than quarterly.

LEDRS file submission shall be in concurrence with Pool Fund Reimbursement request. Files shall be submitted no more than monthly and no less than quarterly.

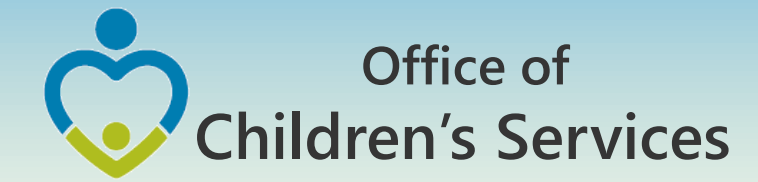

# LEDRS & Pool Reimbursement Relation

- If a LEDRS file is NOT uploaded by the locality. The Report Preparer shall not be able to manually enter and submit the Pool Reimbursement Report.
- The Report Preparer shall have to verify if the pool reimbursement report that the agency is planning to submit matches with the Pool Report generated from the LEDRS file
- LEDRS file need to be submitted sequentially.

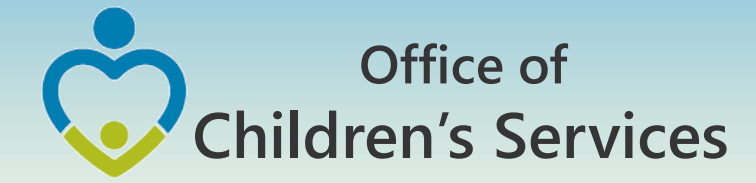

### Navigation for Mandatory Submissions LEDRS File

- All other Users
	- 1. Local Government Reporting (Right Rail)
	- 2. CSA Report Preparer Login
	- 3. CSA Pool Reimbursement Request Reports
	- 4. Browse  $\rightarrow$  Choose file  $\rightarrow$  Validate
	- 5. Submit File to OCS

1

6

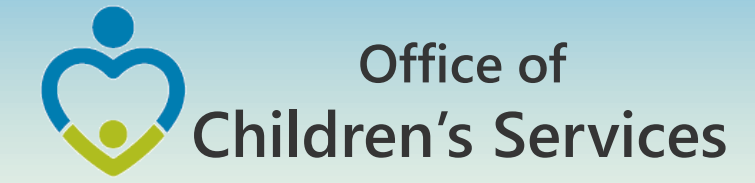

### CSA Report Preparer Log in Screen

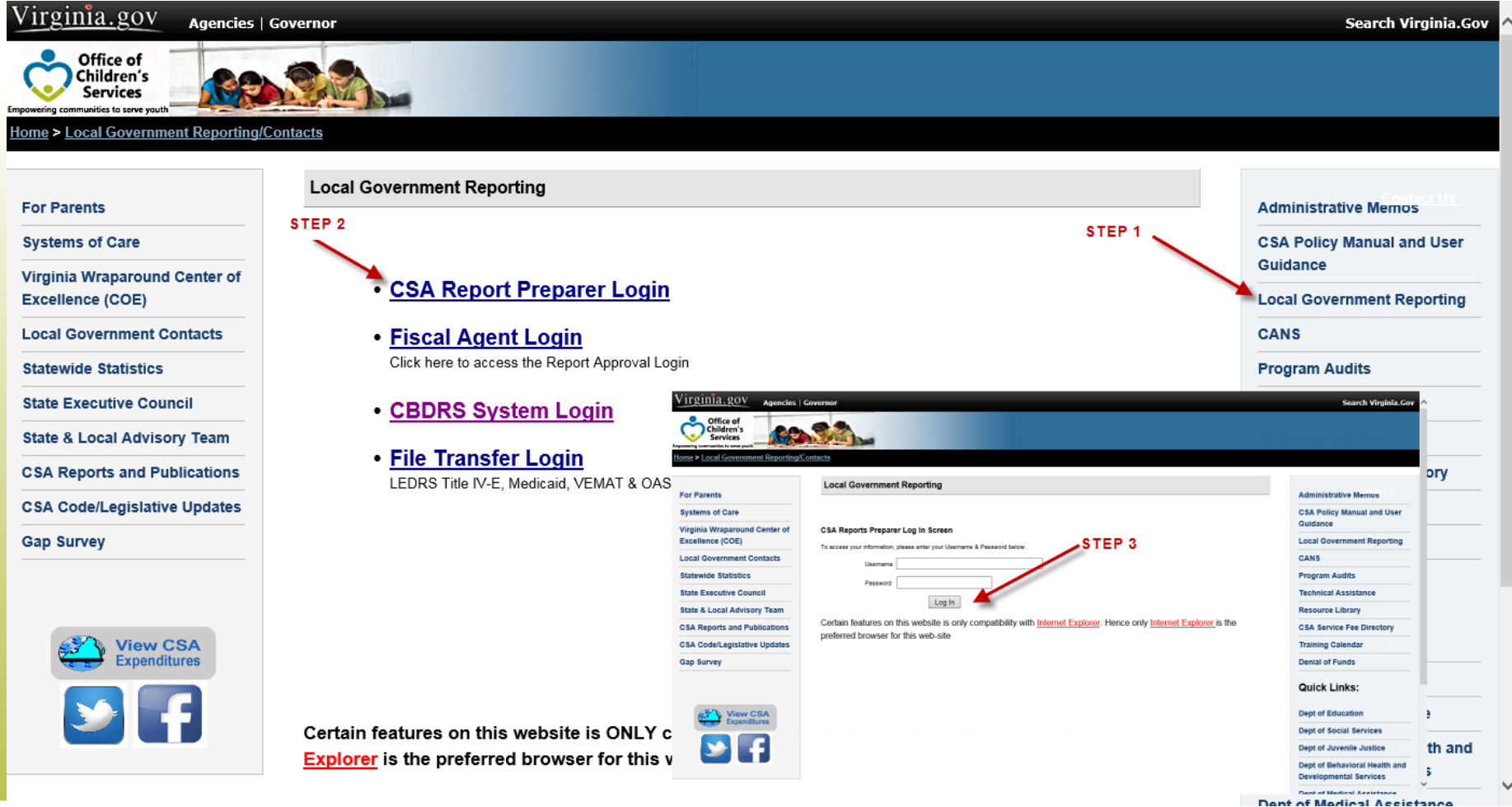

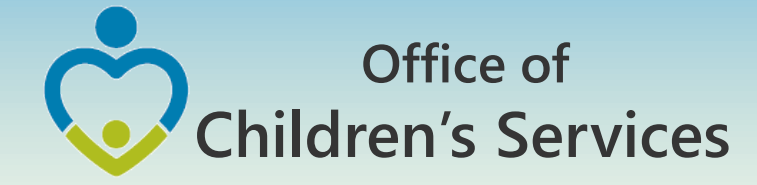

### CSA Report Preparer Main Menu

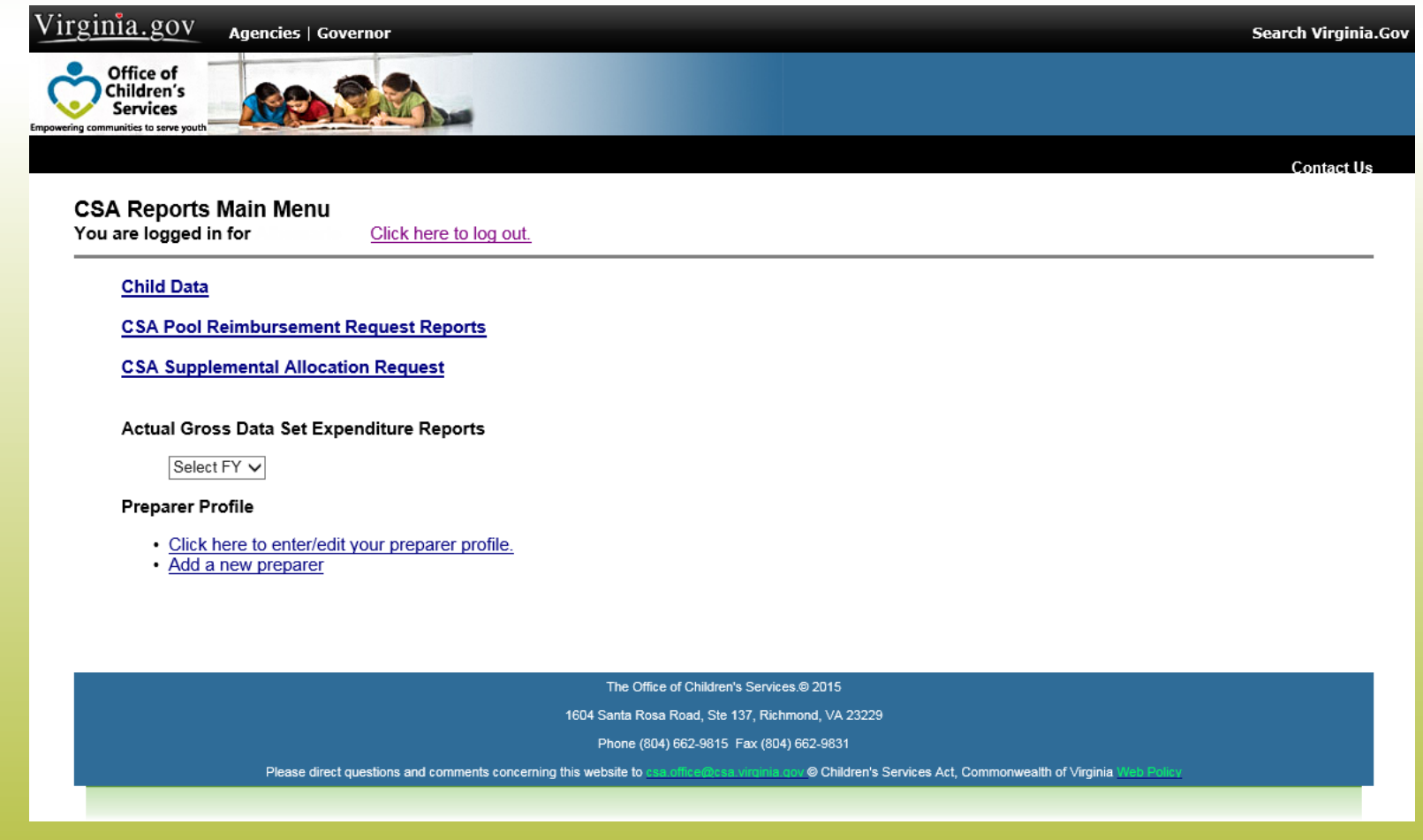

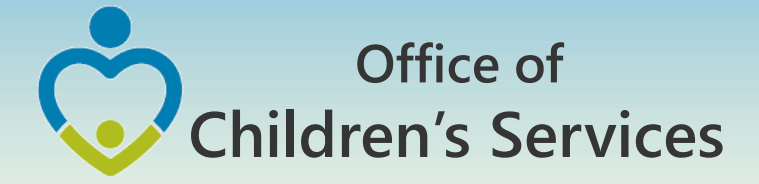

#### CSA Report Preparer – Pool Reimbursement Request Screen

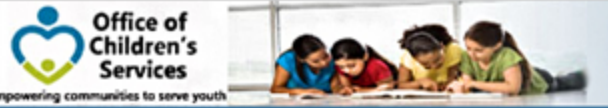

Home > Local Government Reporting/Contacts

#### CSA Pool Reimbursement Request Reports Main Screen

You are logged in for

Click here to log out.

#### **FY17**

Enter Data in New Report-FY17 A LEDRS File MUST be uploaded before you can submit a Reimbursement Request.

• July 31,2016 - No LEDRS file located Click here to Upload File or Enter Zero Dollar Report For the period July 31,2016

View Previous Online Submissions-FY17 Pended Reports are not shown here

View Transaction History (set the sectio to be Dynamic from the admin page)

- FY16 Transaction Report
- FY15 Transaction Report
- FY14 Transaction Report
- FY13 Transaction Report
- FY12 Transaction Report
- **EV11 Transaction Danort**
- FY16 Pool Summary Report
- FY15 Pool Summary Report
- FY14 Pool Summary Report
- FY13 Pool Summary Report
- FY12 Pool Summary Report
	- **EV11 Dool Summan: Deport**

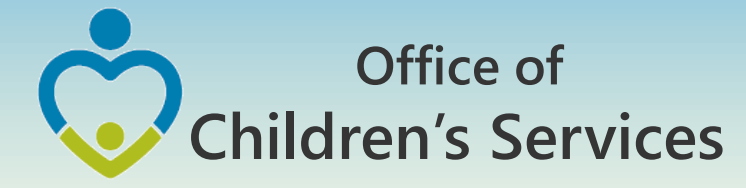

### CSA Report Preparer – LEDRS Upload Screen

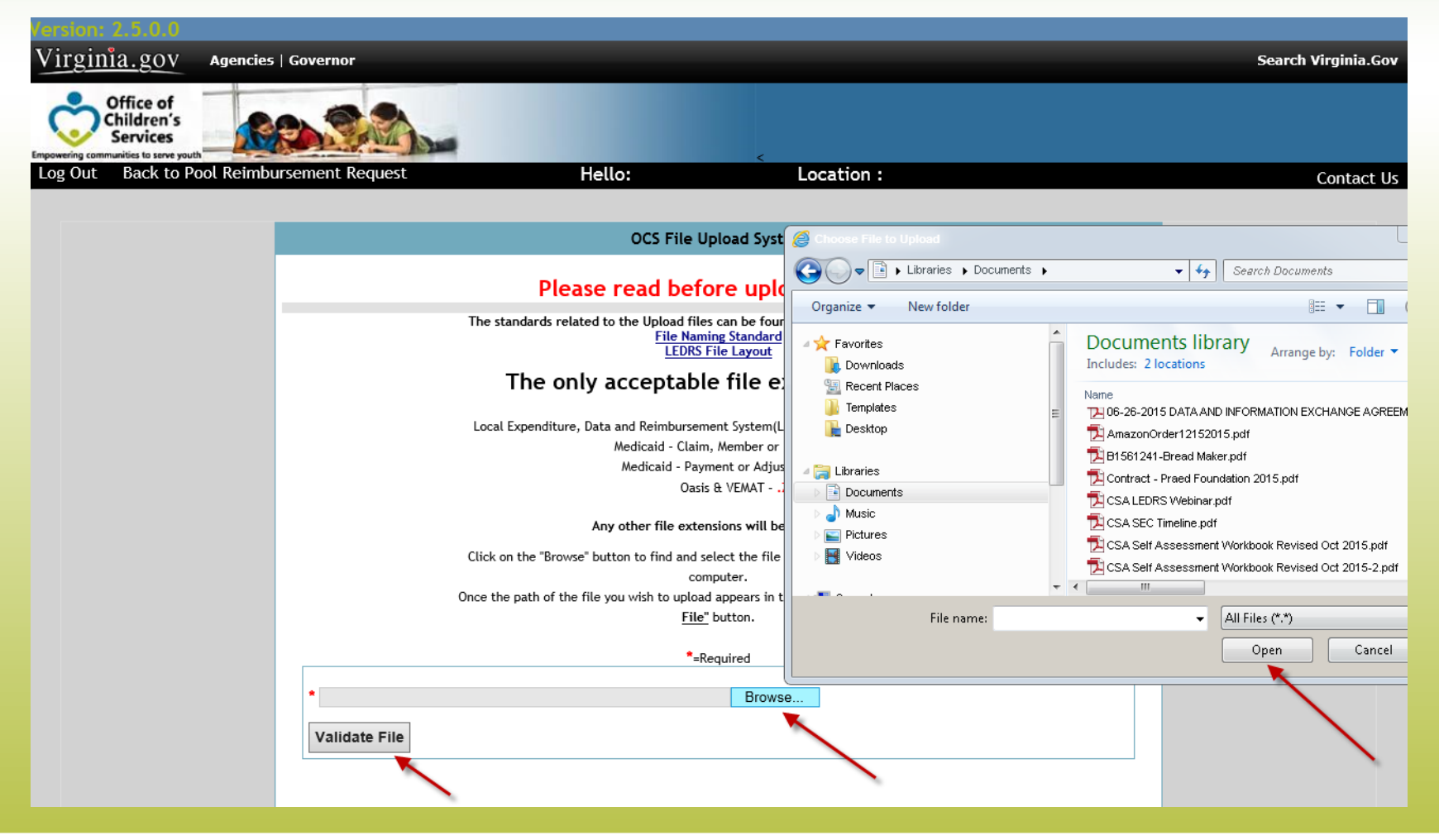

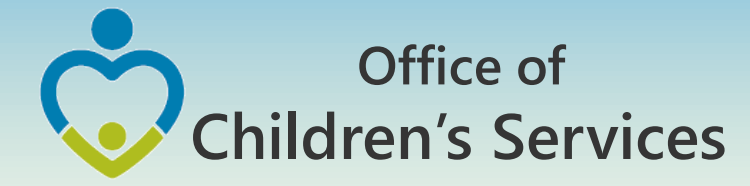

### CSA LEDRS Upload – Unsuccessful Screen

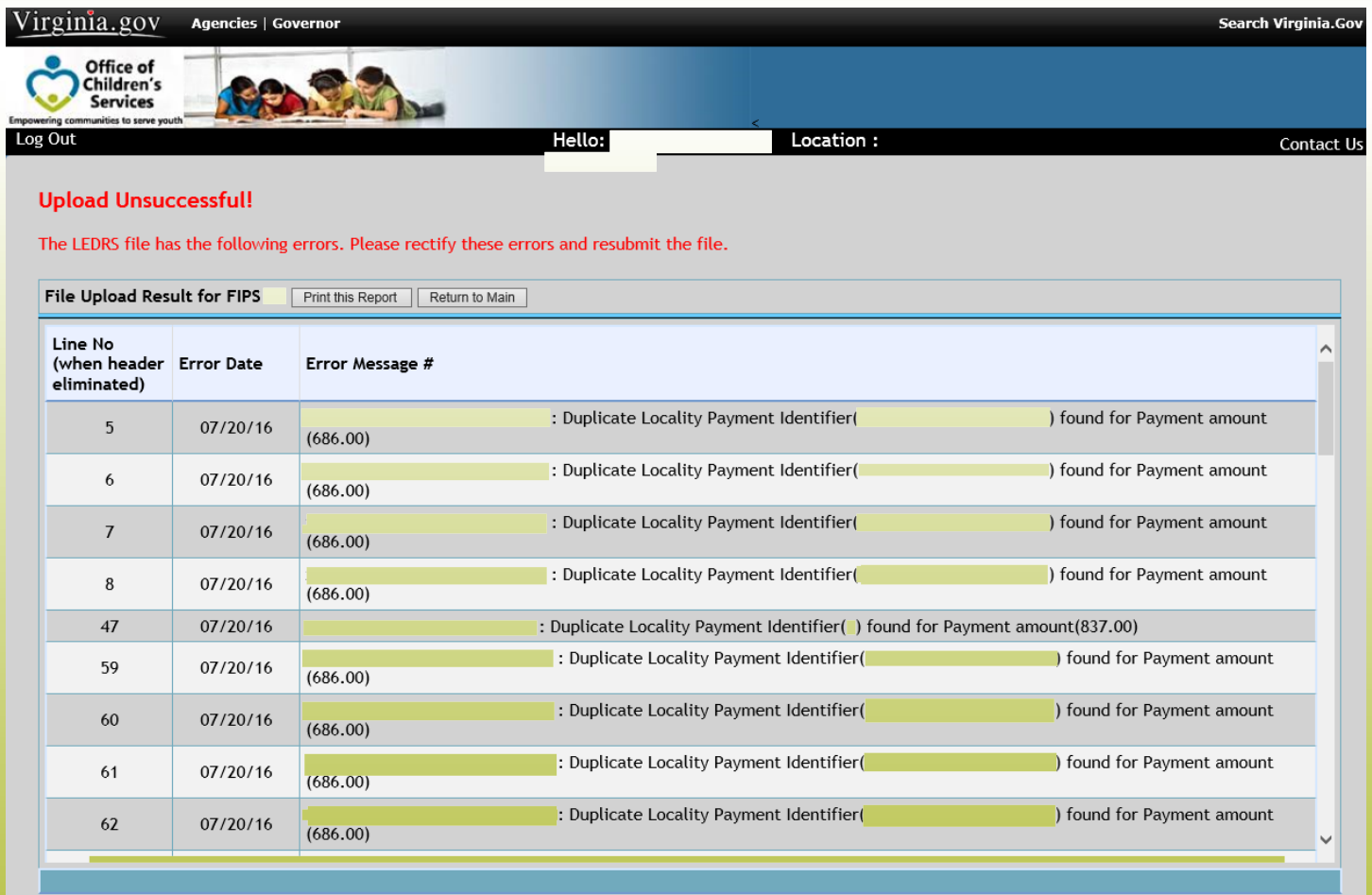

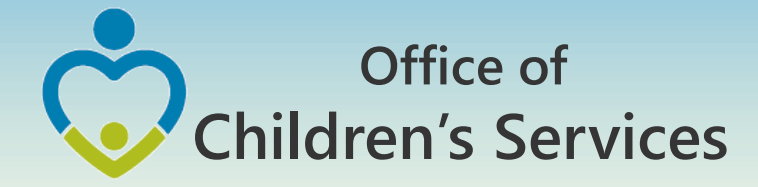

### CSA Report Preparer – LEDRS Success Screen

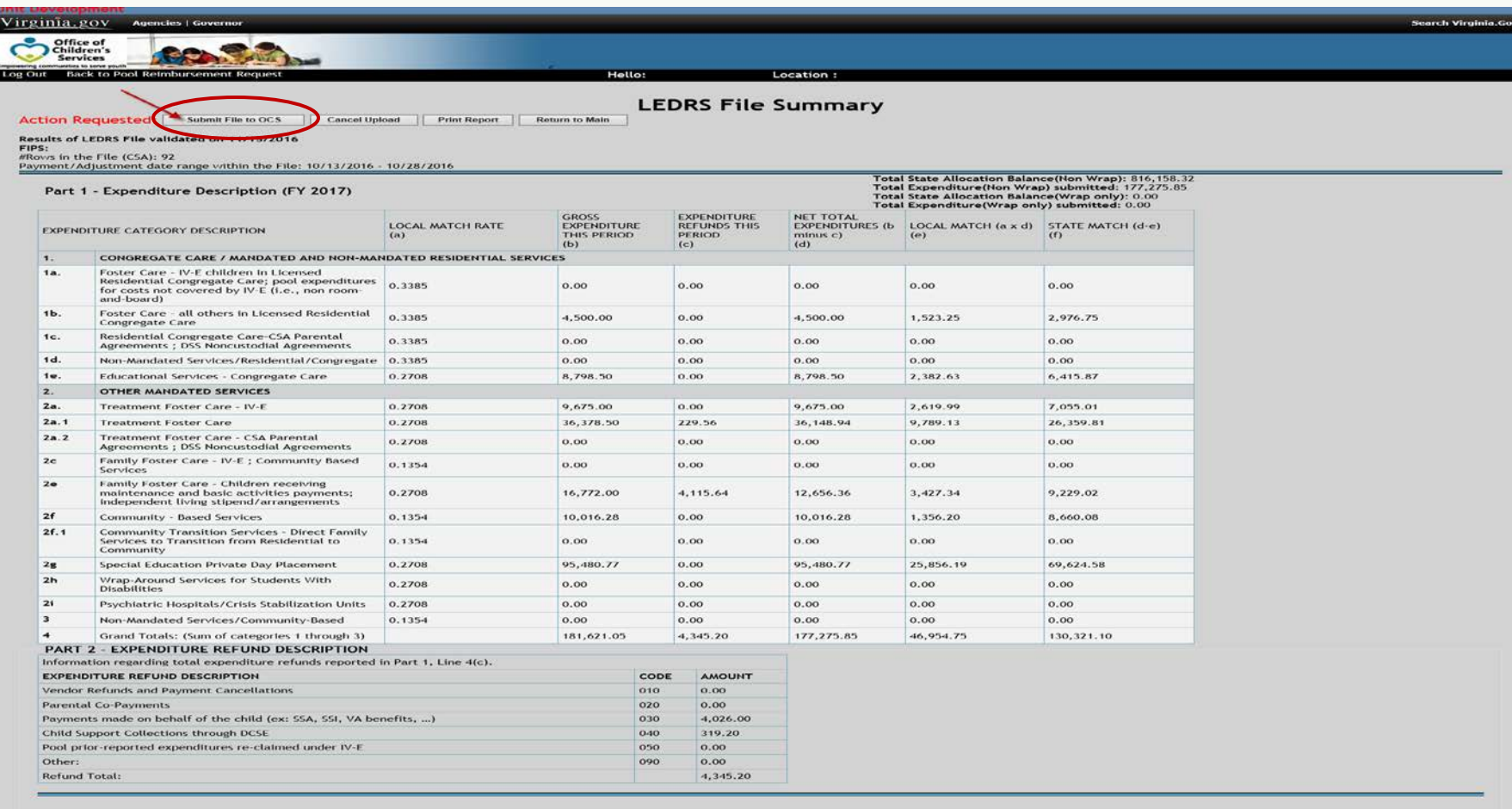

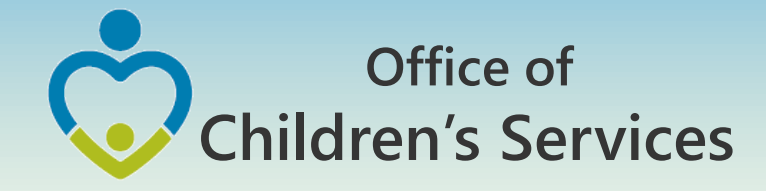

### CSA LEDRS Upload – Print Report Button

Office of<br>Children's<br>Services

#### **LEDRS Upload Success Print**

Results of LEDRS File Uploaded: 7/21/2016<br>FIPS:<br>Paovs loaded (CSA): 163<br>Payment/Adjustment date range within the UploadFile: 7/1/2016 - 7/14/2016 **LEDRS File Summary<br>LEDRS File Summary<br>Part 1 - Expenditure Description (FY 2016)** 

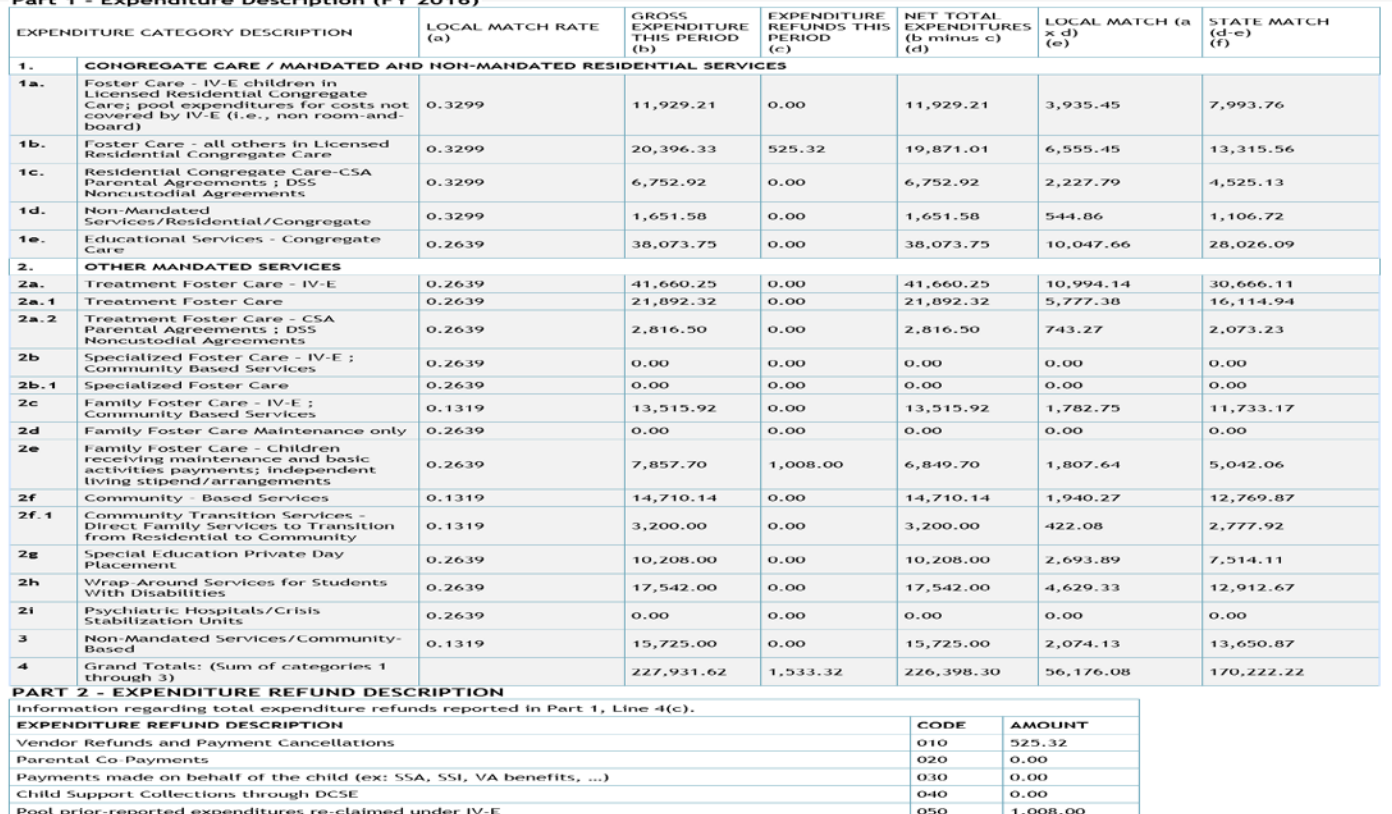

#### 23 Empowering communities to serve youth

 $0.00$ 

1,533.32

090

Other:

**Refund Total:** 

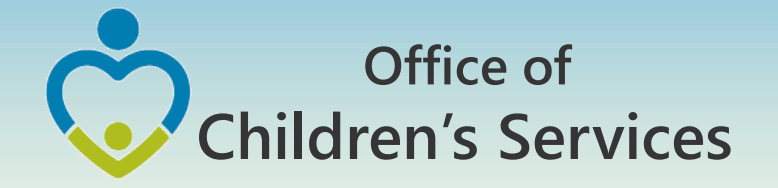

#### CSA Report Preparer Screen

Pool Reimbursement Section after successful LEDRS File submission

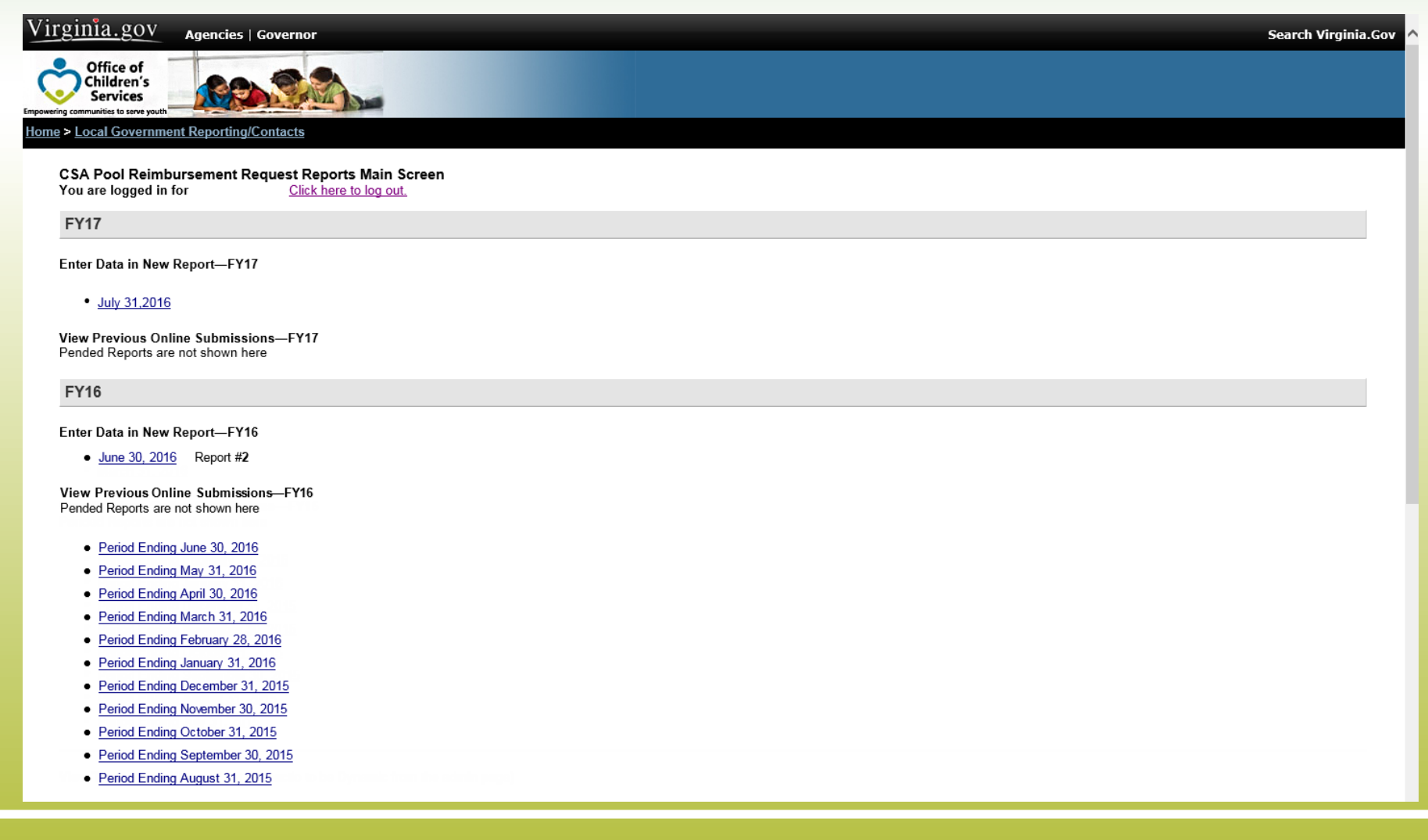

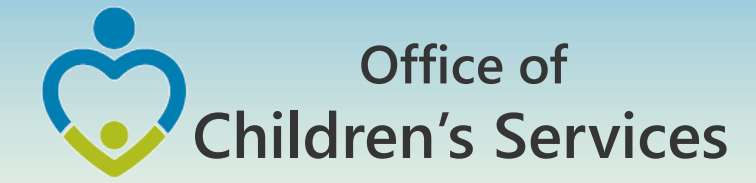

### Navigation for Mandatory Submissions LEDRS File

- CBDRS Users
	- 1. Login to CBDRS System
	- 2. LEDRS File Export
	- 3. Validate
	- 4. Submit to OCS

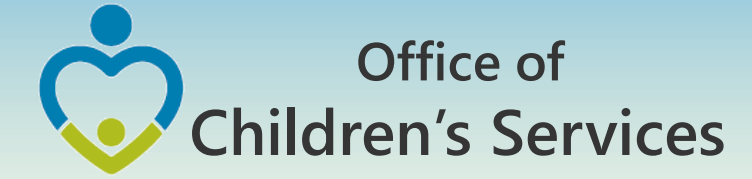

#### Navigation for Mandatory Submissions CBDRS Users – LEDRS File

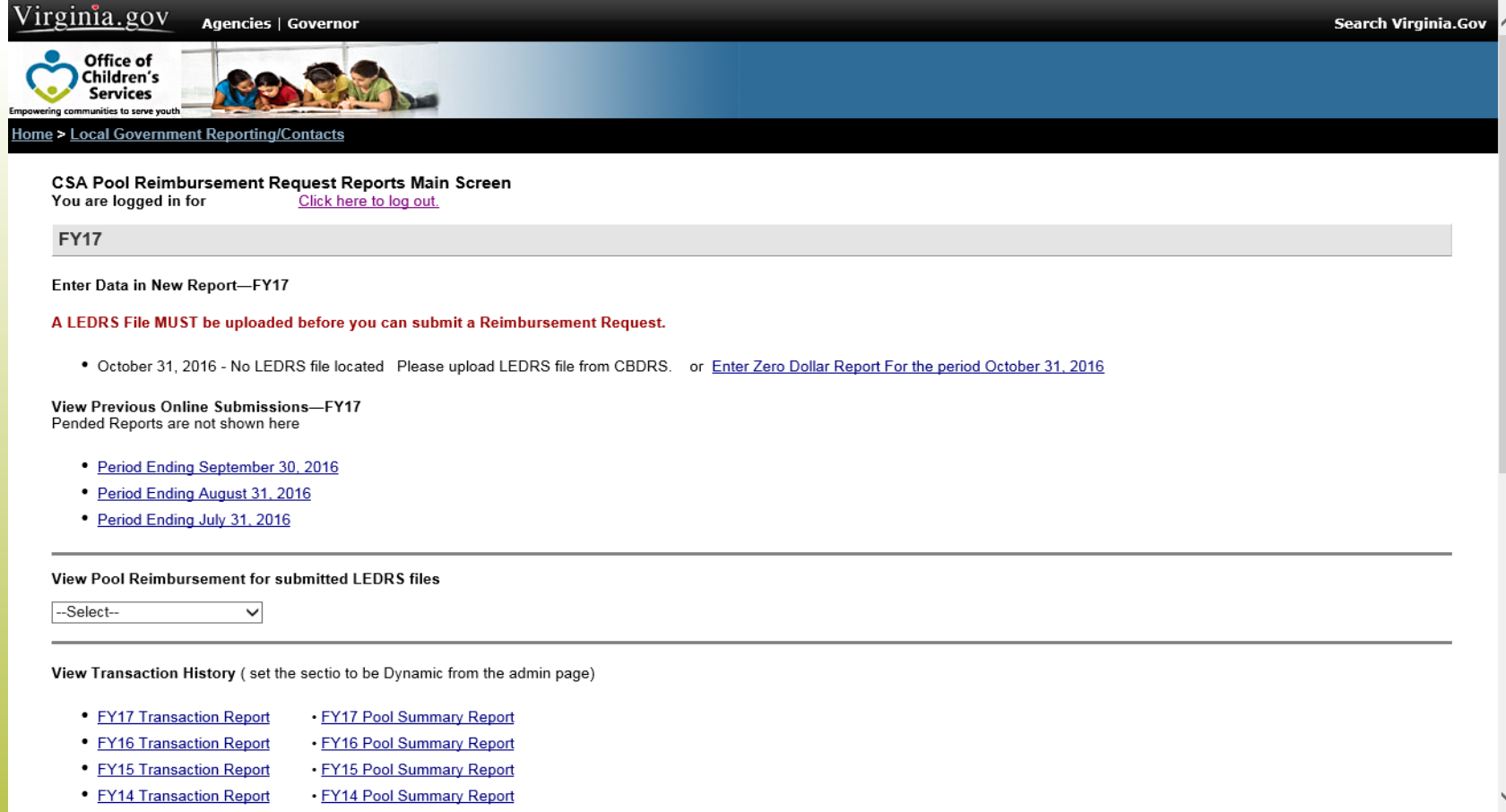

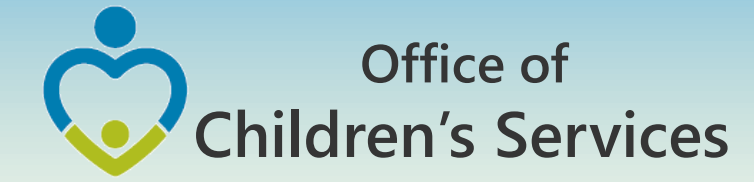

### Navigation for Mandatory Submissions CBDRS Users – LEDRS File

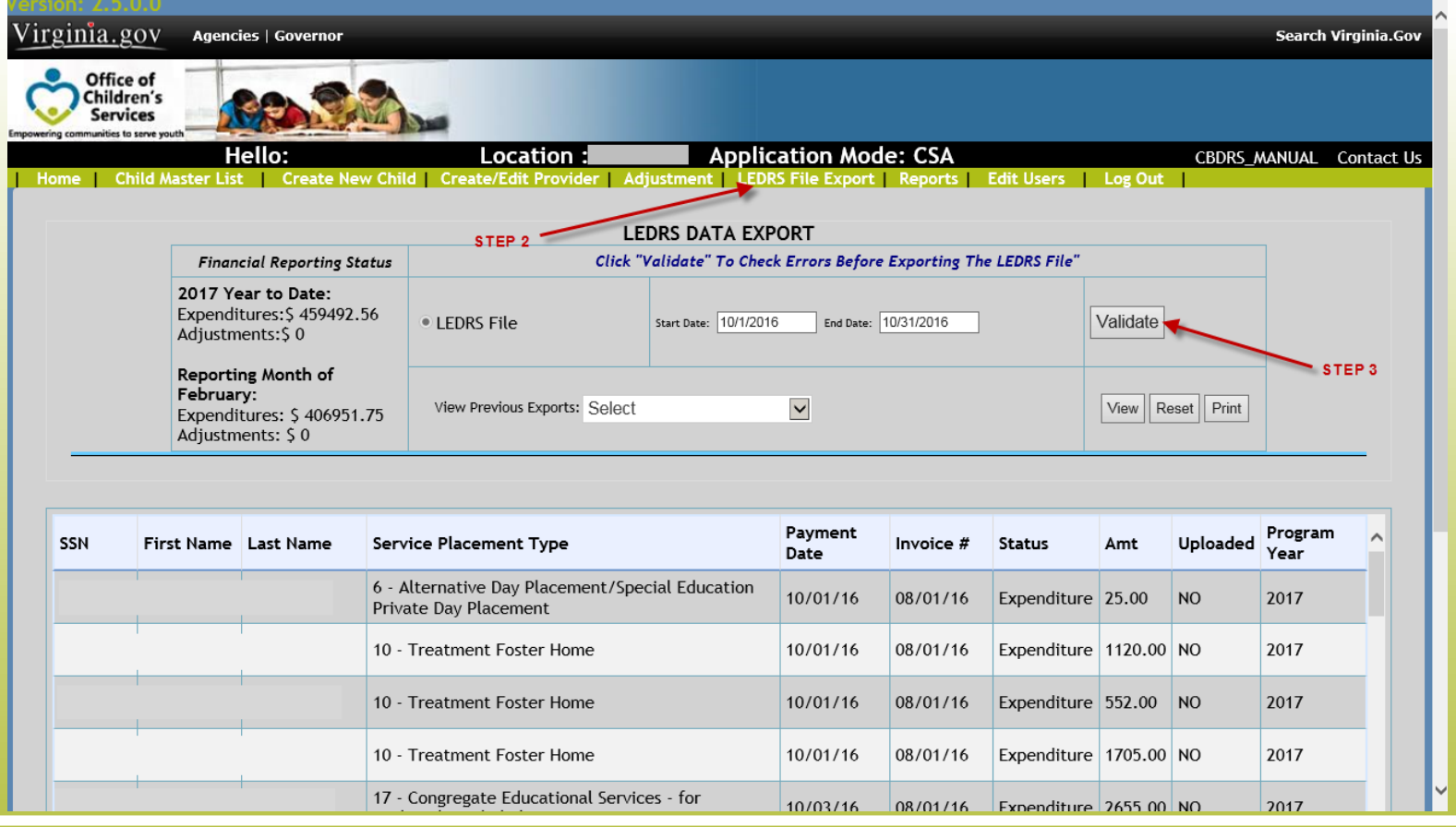

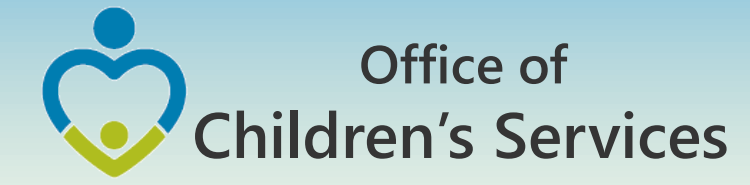

## Navigation for Mandatory Submissions CBDRS Users – LEDRS File

**Location Code:** 

Program Year: 2017

 $\geq$  step 4

Payment/Adjustment Reporting Period From: 10/1/2016 To: 10/31/2016

Print | Download To Excel | Export Data? The second contract and contract the second second second

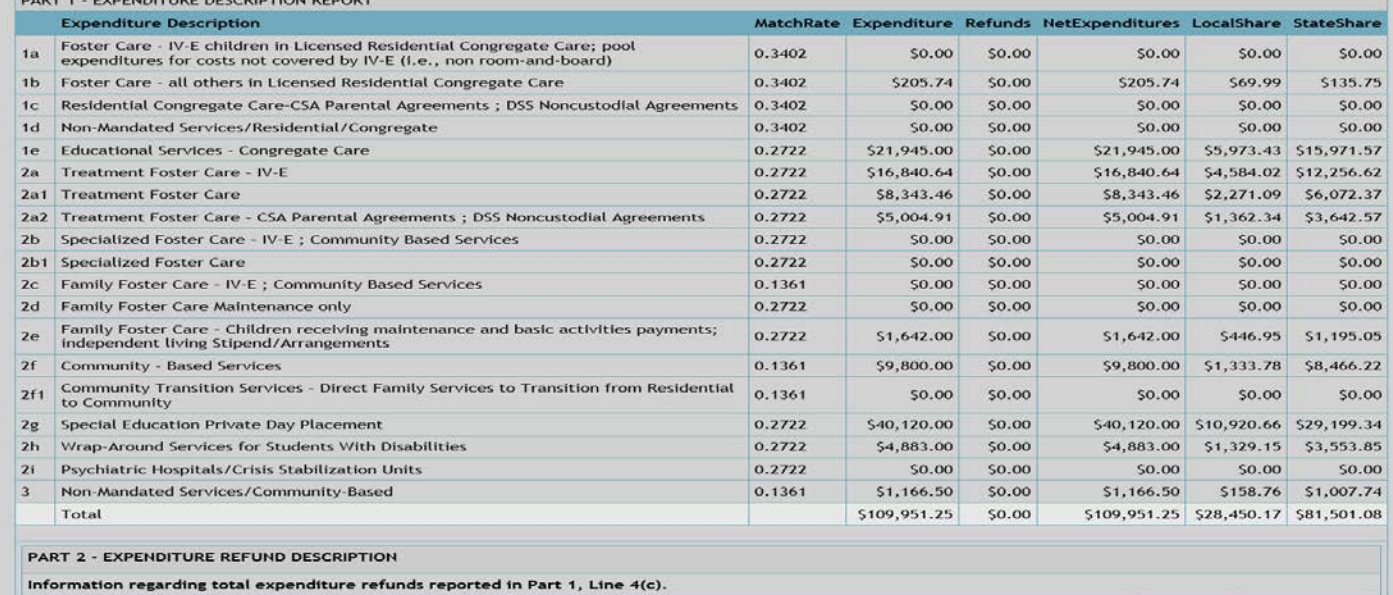

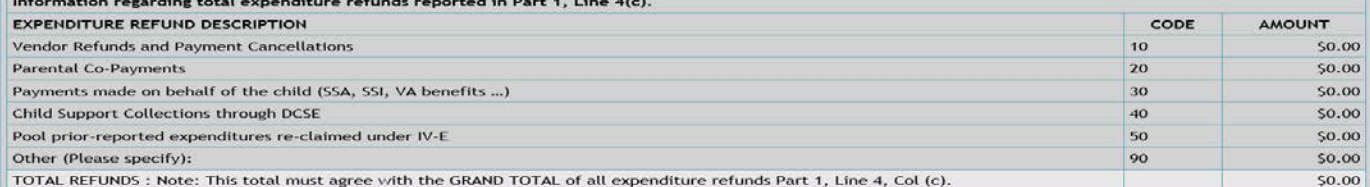

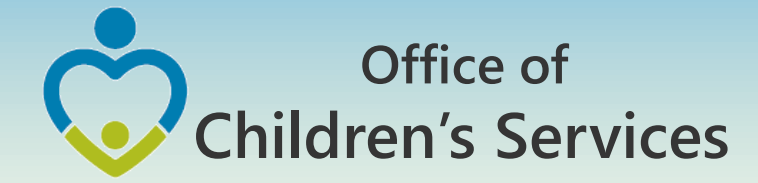

### Navigation for Mandatory Submissions Pool Reimbursement Report

### **1. Report Preparer**

a) Preparers the report

### **2. Fiscal Agent**

a) Approves the report

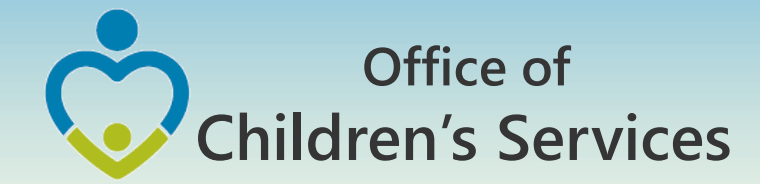

# CSA other applications

- Local Government Contacts (Roasters)
- Statewide Statistics
- Gap Survey
- CANS
- CSA Service Fee Directory
- Training Calendar

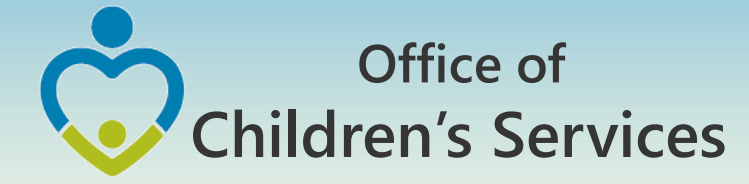

# CSA other applications

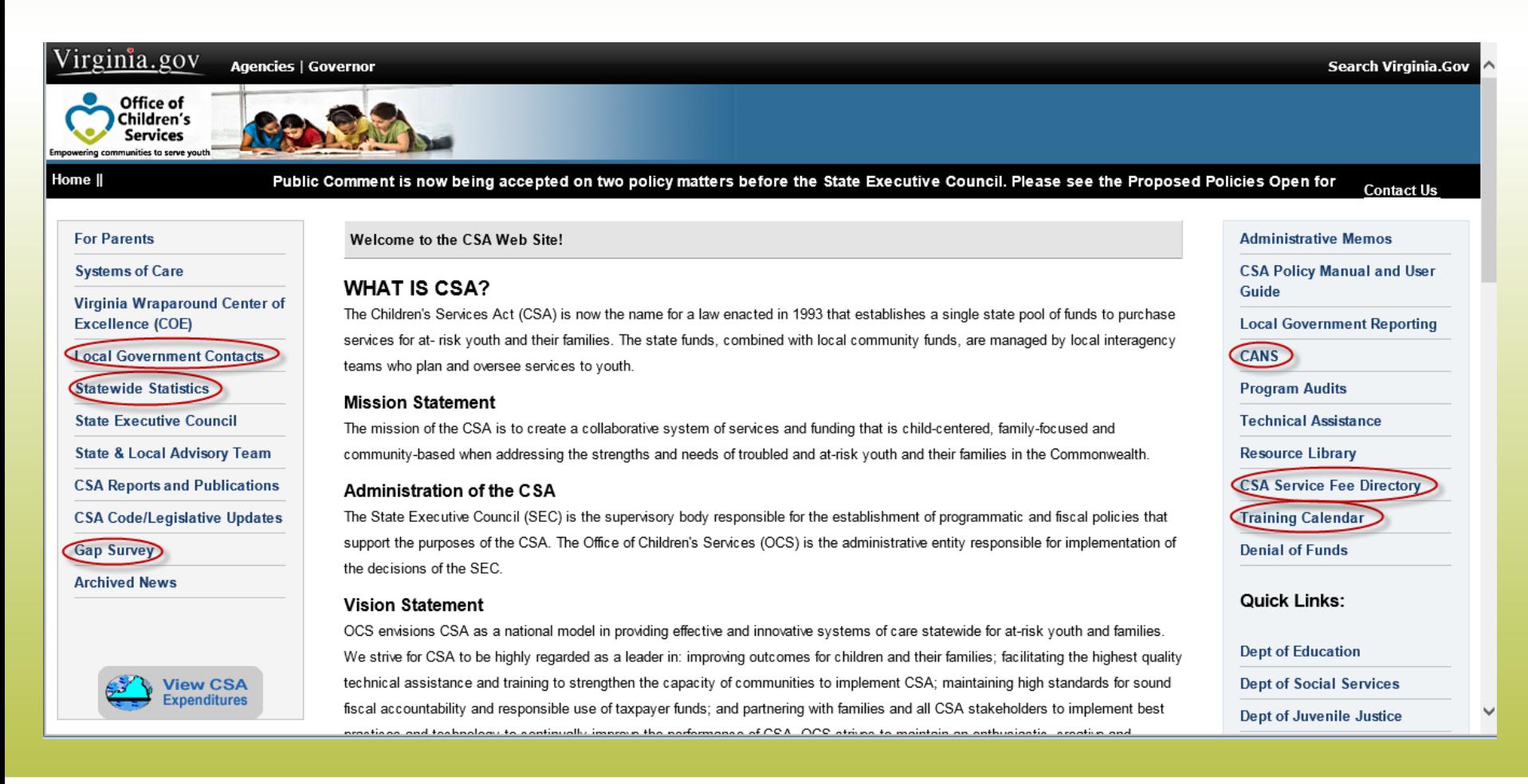

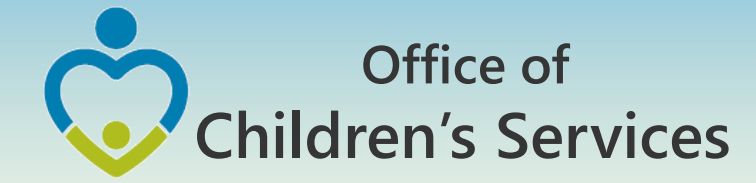

### CSA other applications Local Government Contacts

- View Roasters
- Update Roasters
- User Registration

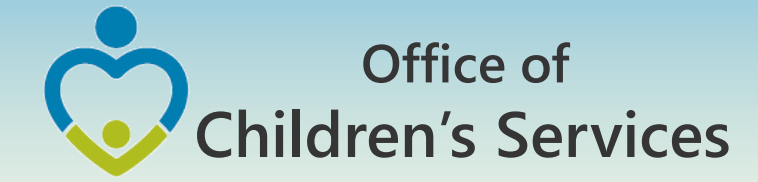

### CSA other applications Statewide Statistics

- CSA Performance Measures For FY2015 and FY2016
- Performance Dashboard
- Data Set Reports
- CSA Pool Expenditure Reports
- CSA Filing Status Report

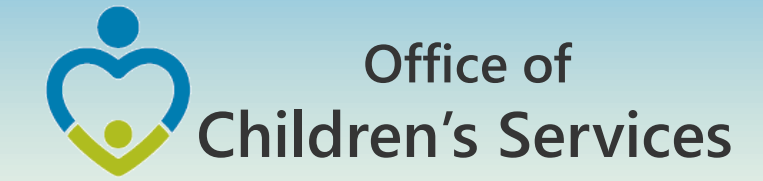

### CSA other applications Statewide Statistics

### • CSA Filing Status Report

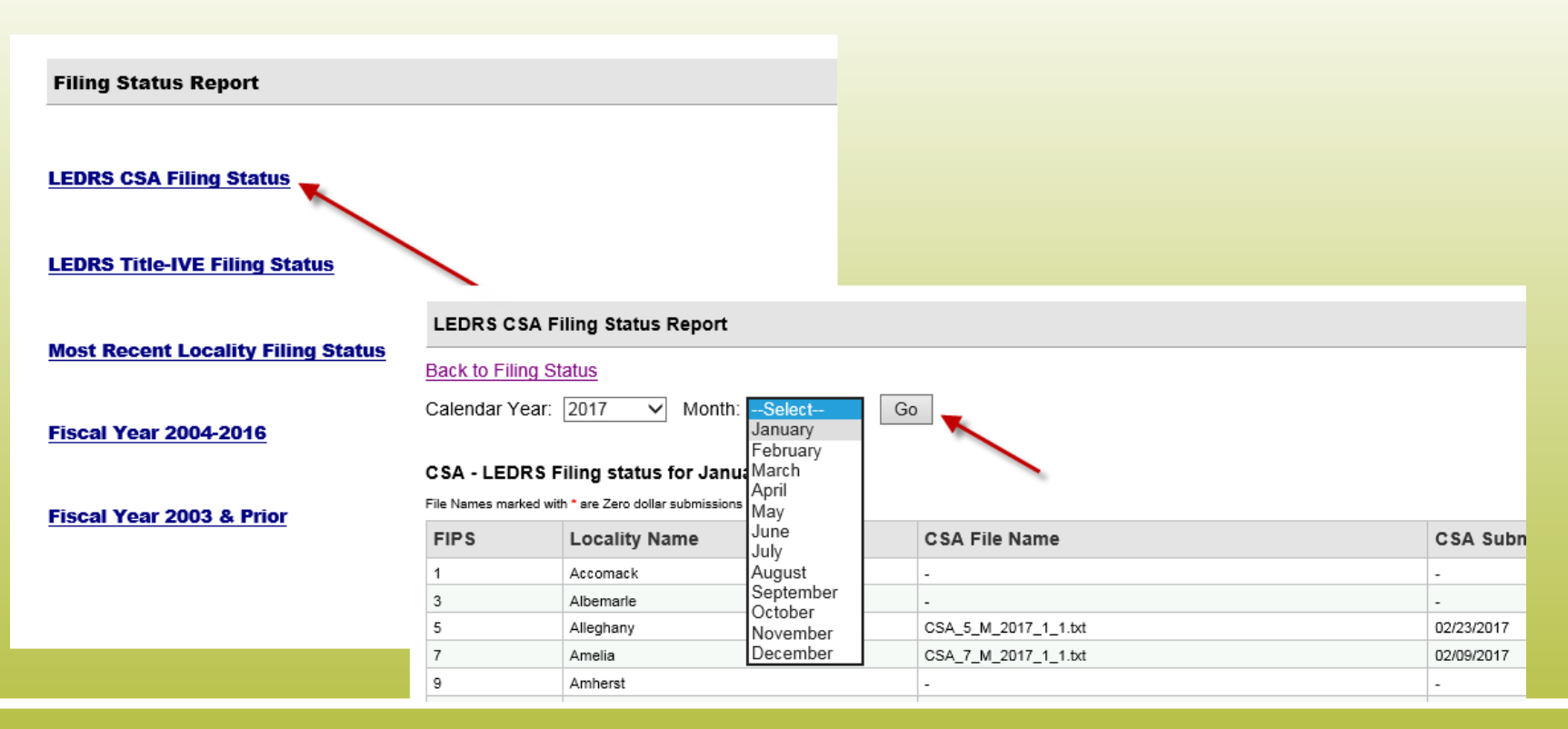

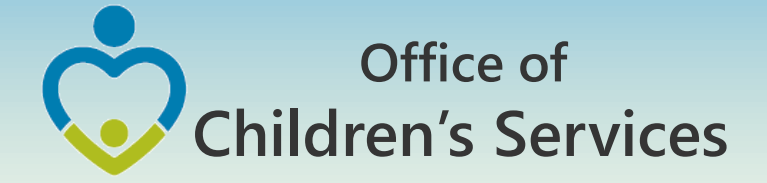

#### CSA other applications Statewide Statistics  $\rightarrow$  Most Recent Filing Status Report

#### Most Recent Locality Filing Status Report

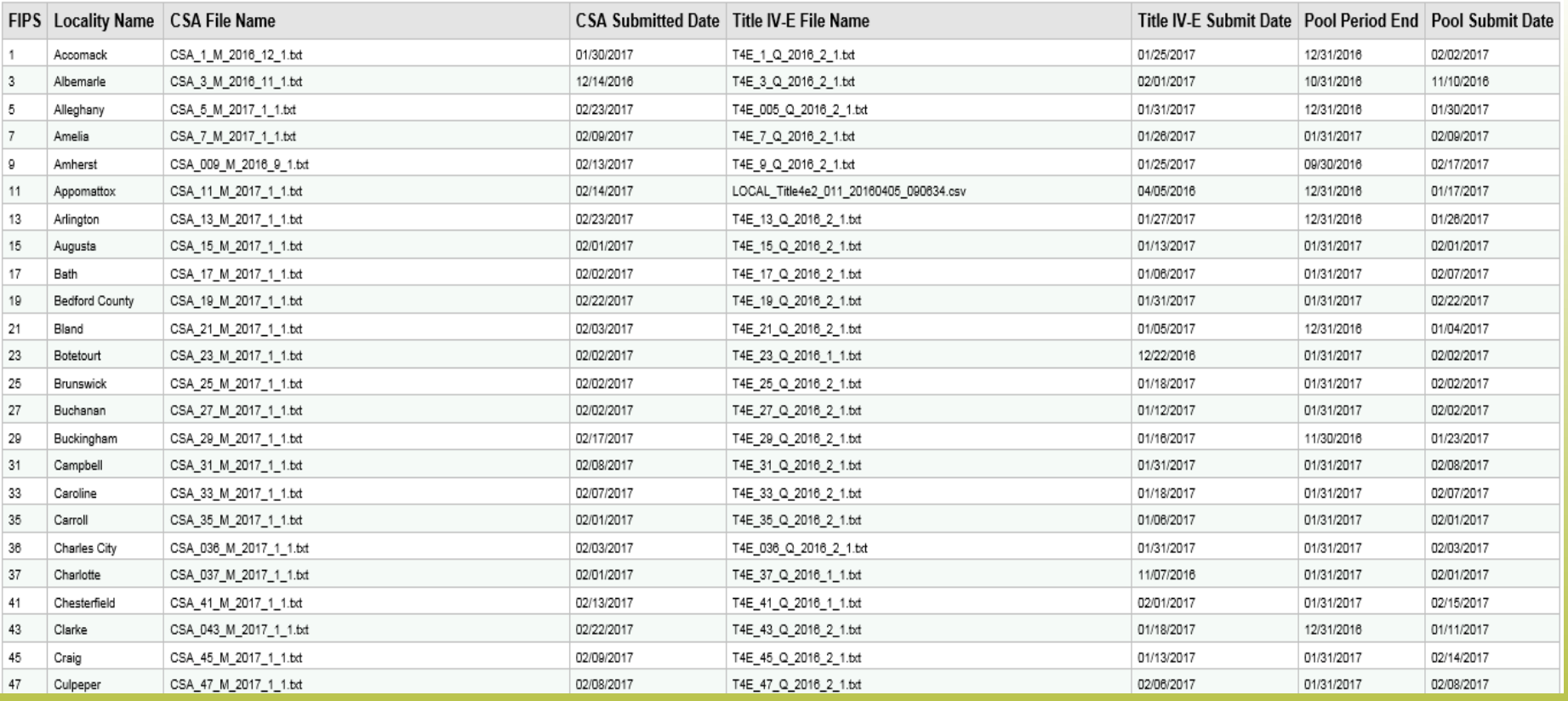

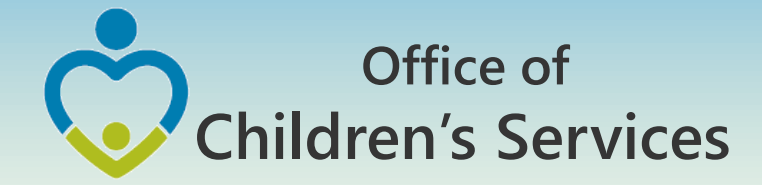

## Data Security

- CSA is NOT on a private network. All communications to and from state and local is transmitted through the Commonwealth's enterprise network along with communications to and from many other state agencies.
- In order to protect the confidentiality of sensitive information (e.g. Personally Identifiable Information (PII) : Name, Address, SSN, DOB, Phone#, OASIS Id etc.) transmitted in electronic communications, it is necessary to encrypt the sensitive information prior to transmission.
- Use Microsoft File Encryption to encrypt sensitive information that will be sent over the Internet.

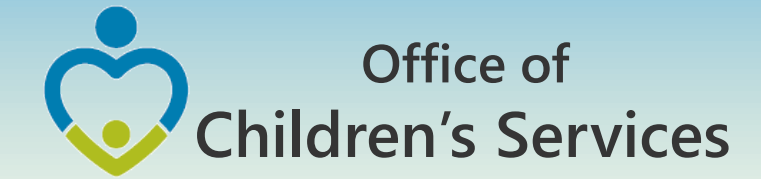

### Procedures to encrypt sensitive information

You will need to communicate the password to the recipient in a separate email**. Never include the password in the same email with the encrypted file; always send the password in a separate email**

Set a password in a Word document

1. To encrypt your file and set a password to open it by clicking the **Microsoft Office Button ,** point to **Prepare**, and then click **Encrypt Document**.

NOTE: No sensitive information should be included in the body of the email because the email itself cannot be encrypted.

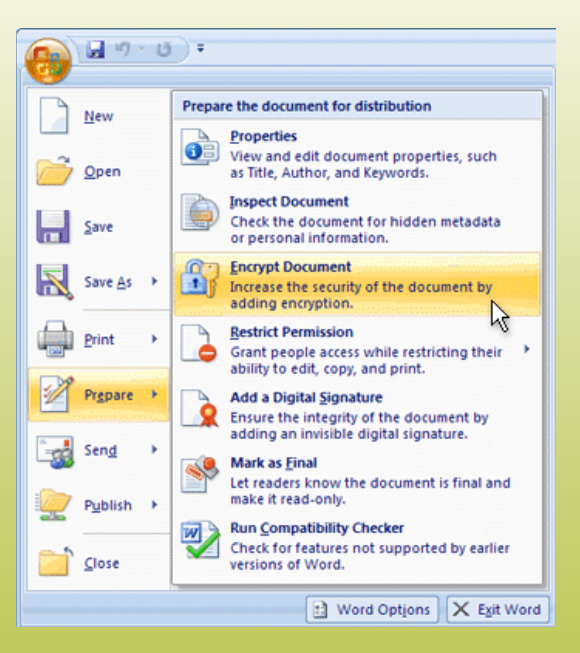

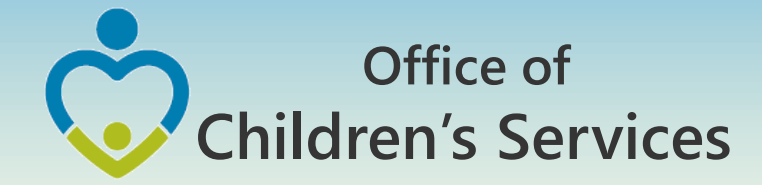

### Procedures to encrypt sensitive information

- 2. In the **Encrypt Document** dialog box, in the **Password** box, type a password, and then click **OK**.
- 3. You can type up to 255 characters. By default, this feature uses AES 128-bit advanced encryption. Encryption is a standard method used to help make your file more secure.
- 4. In the **Confirm Password** dialog box, in the **Reenter password** box, type the password again, and then click **OK**.
- 5. To save the password, save the file.

NOTE: Attach the encrypted file to an email and send it to the recipient. Do not include the password in this email. In a separate email to the recipient, send them the password. Send it with a blank Subject line so it is not associated with the email containing the encrypted file.

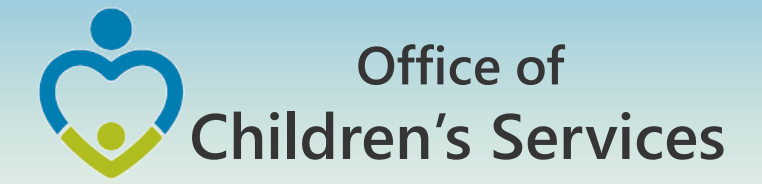

**Remove password protection from a Word document**

- Use the password to open the document.
- Click the **Microsoft Office Button** , point to **Prepare**, and then click **Encrypt Document**.
- In the **Encrypt Document** dialog box, in the **Password** box, delete the encrypted password, and then click **OK**.
- Save the file.

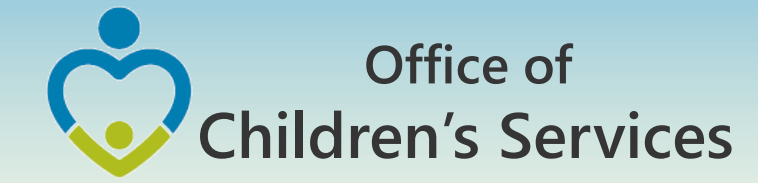

## For more information:

### **Preetha Agrawal**

Information Technology Director Office of Children's Services preetha.agrawal@csa.virginia.gov 804-662-9814 www.csa.virginia.gov